## HOW TO

## CREATE YOUR OWN NEARPODS

Learn how to use the Nearpod Content Tool to create original and interactive presentations.

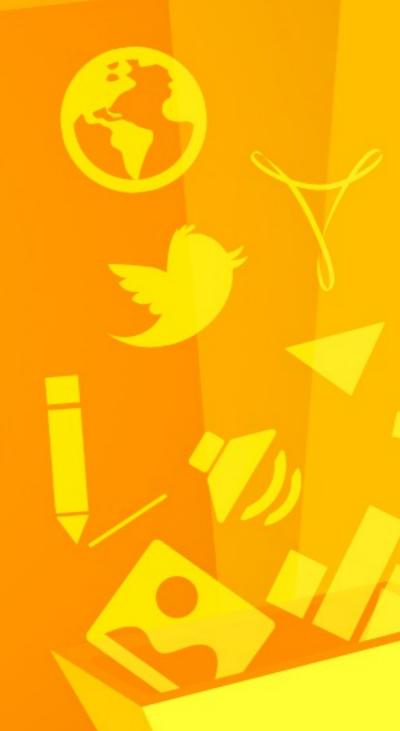

nearpod

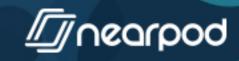

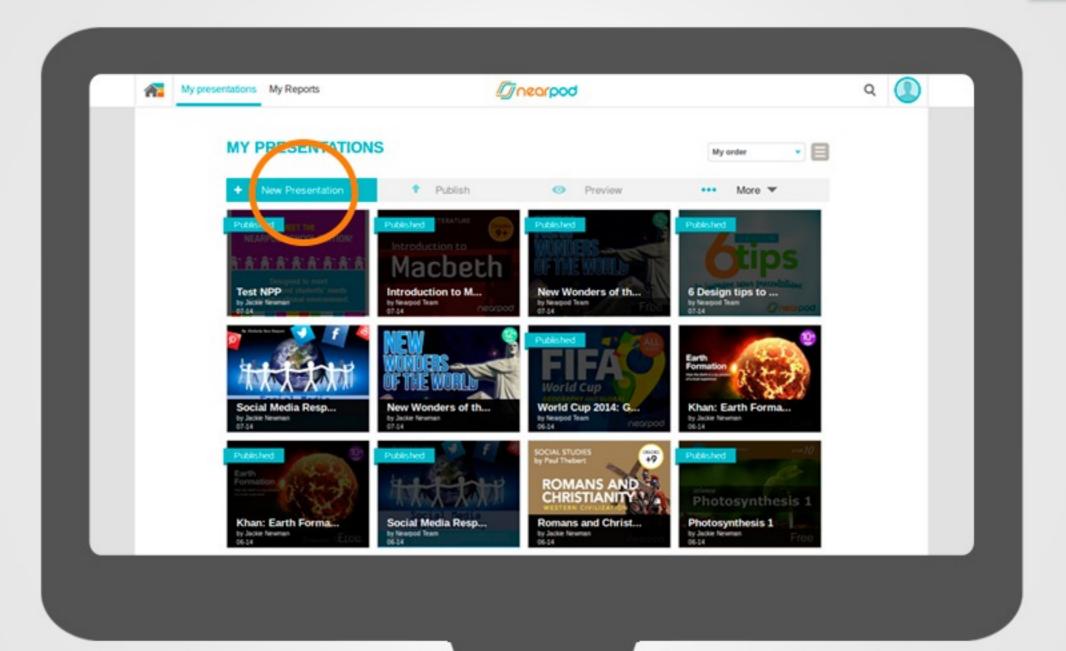

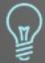

To create a new lesson, login to your account and once in My Presentations, select the New Presentation button.

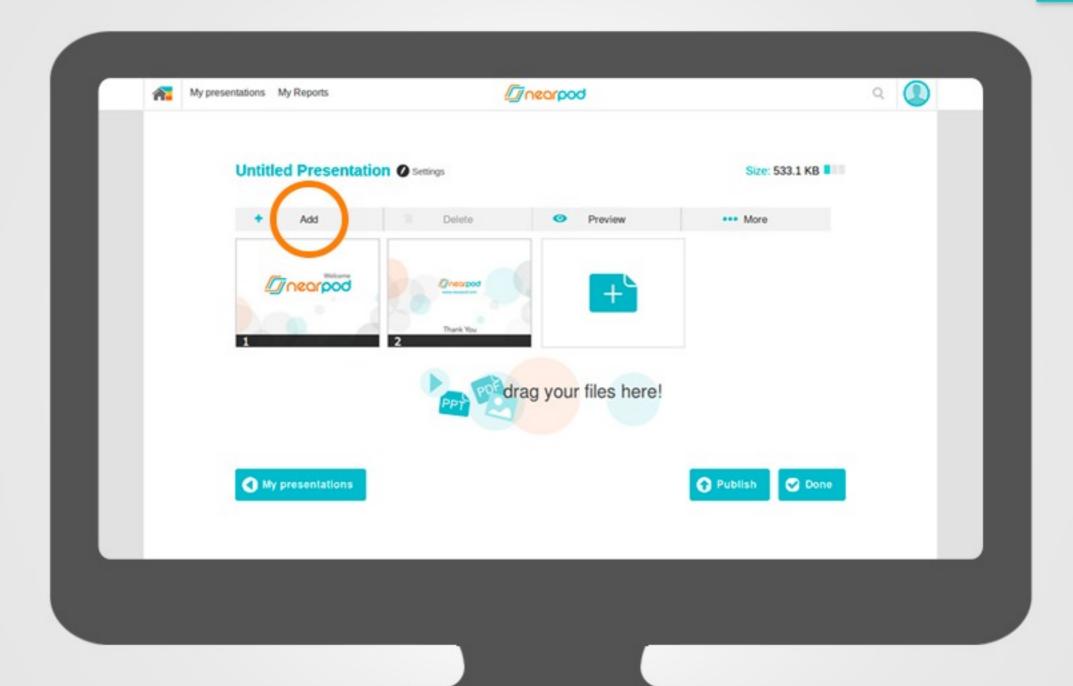

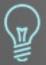

Select the Add button to begin adding slides and interactive features to your NPP.

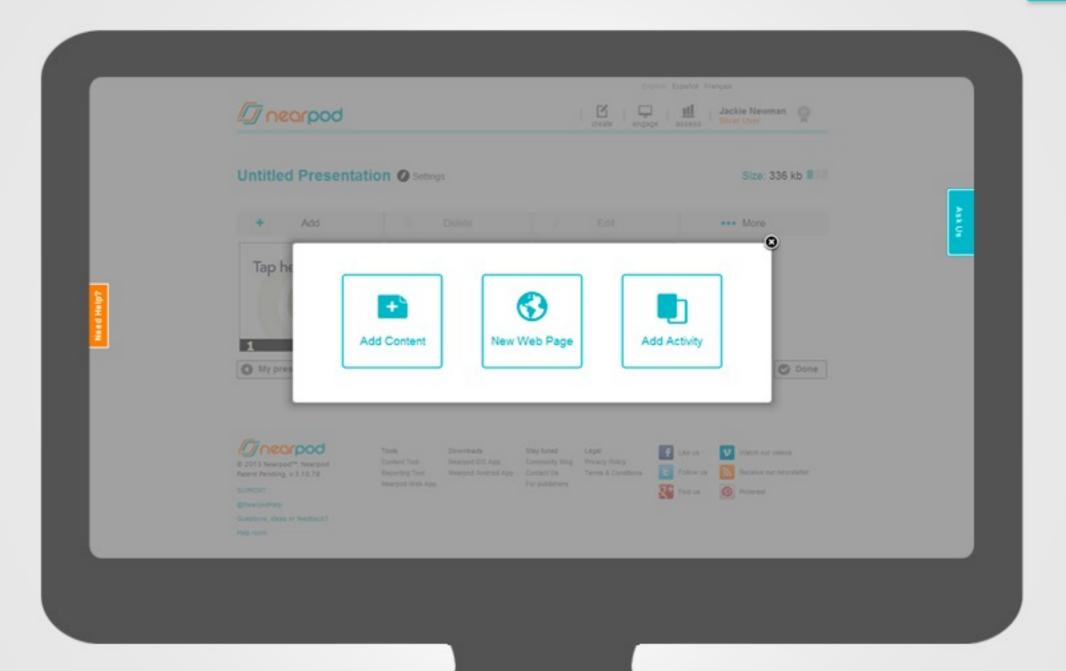

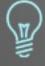

You have the option of adding content to your NPP, adding a web page for your students to browse, or adding an activity for your students to interact with.

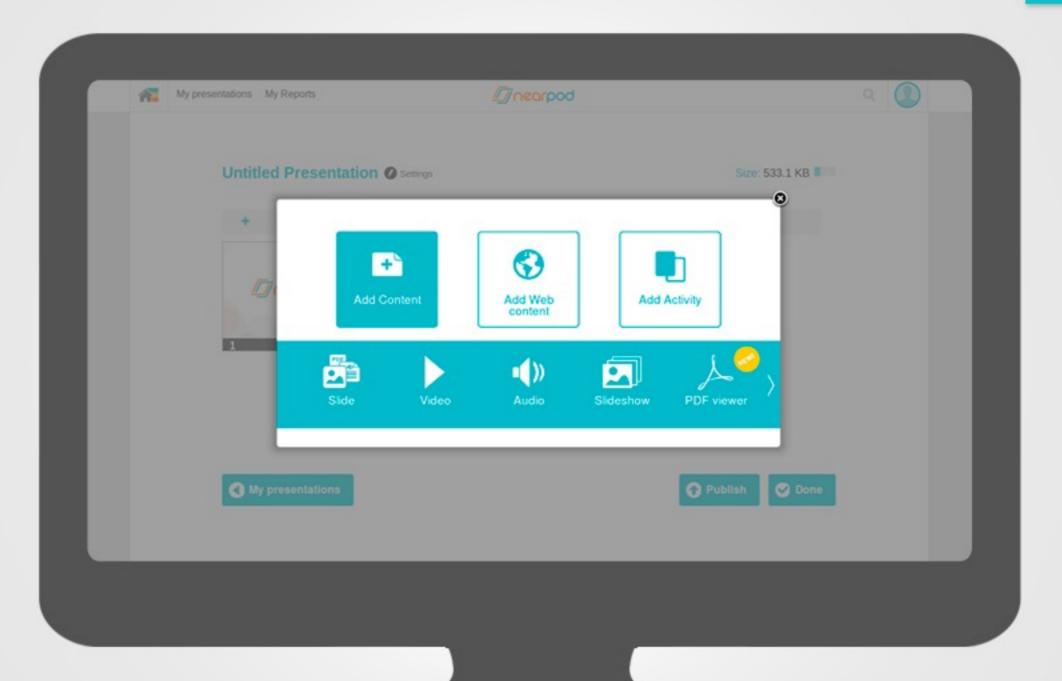

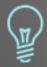

Select Add Content to add slides, video, audio, a slideshow of images, PDF viewer, or Twitter stream.

**Note:** Audio and Slideshow are premium features available only to Gold and School users, although Silver/Free users can try them for a limited time.

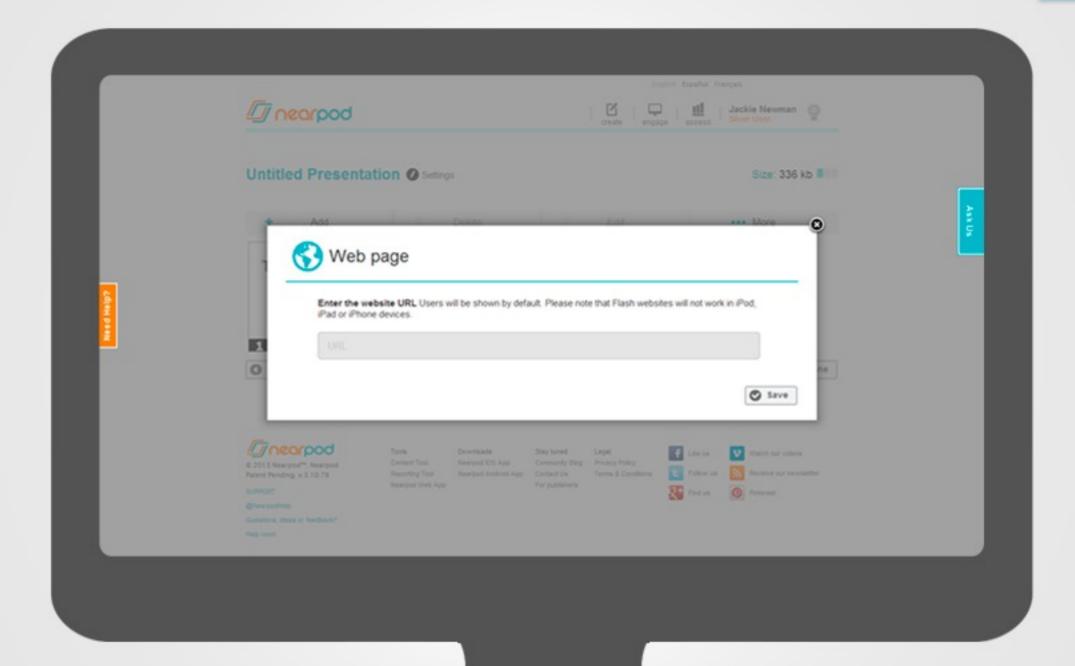

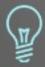

Select New Web Page and type a URL to share a website for your students to navigate at their own pace.

**Note:** New Web Page is a premium feature available only to Gold and School users, although Silver/Free users can try it for a limited time.

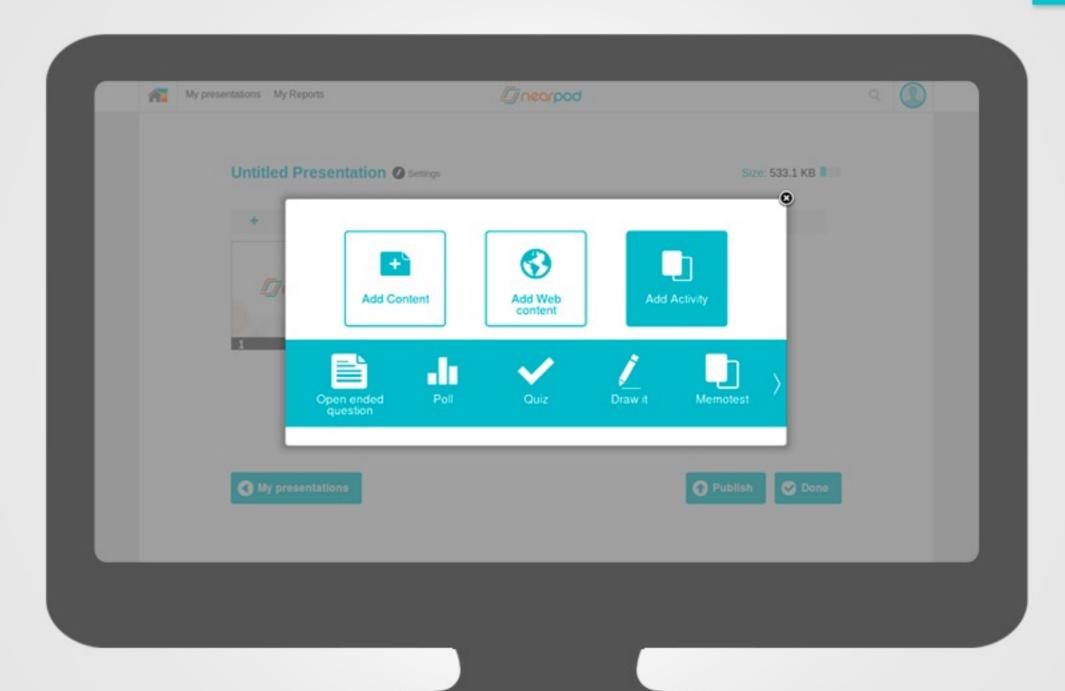

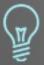

Select Add Activity to add an Open ended question, Poll, Quiz, Draw it or Memotest to your NPP.

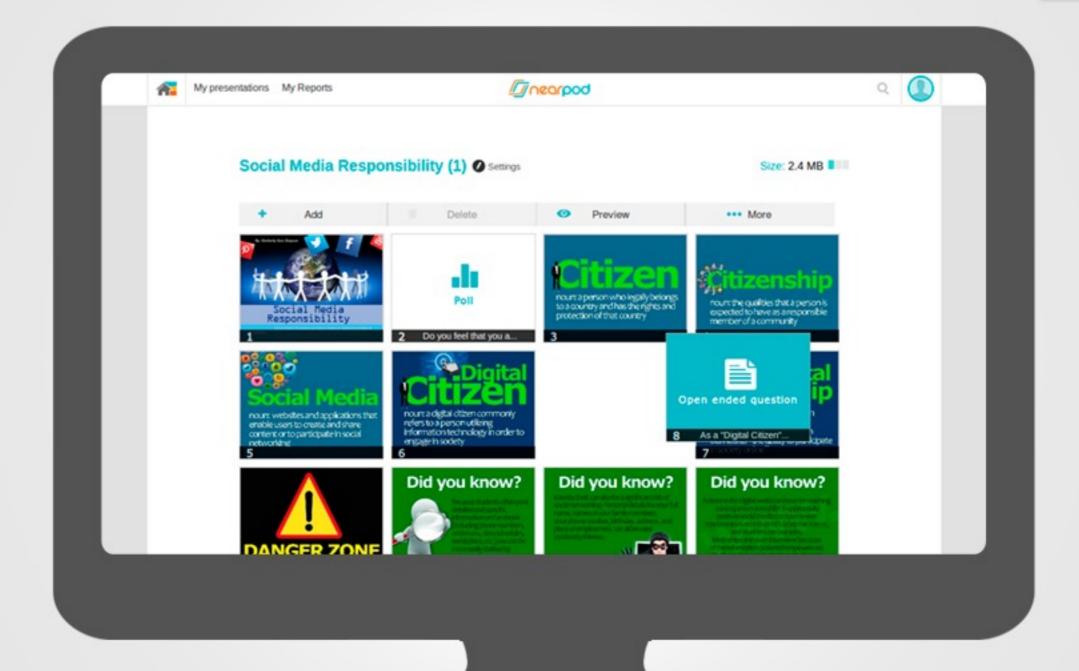

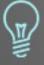

Your added features will automatically appear in your NPP. To rearrange them, simply drag and drop each slide to wherever you would like it to appear on your NPP.

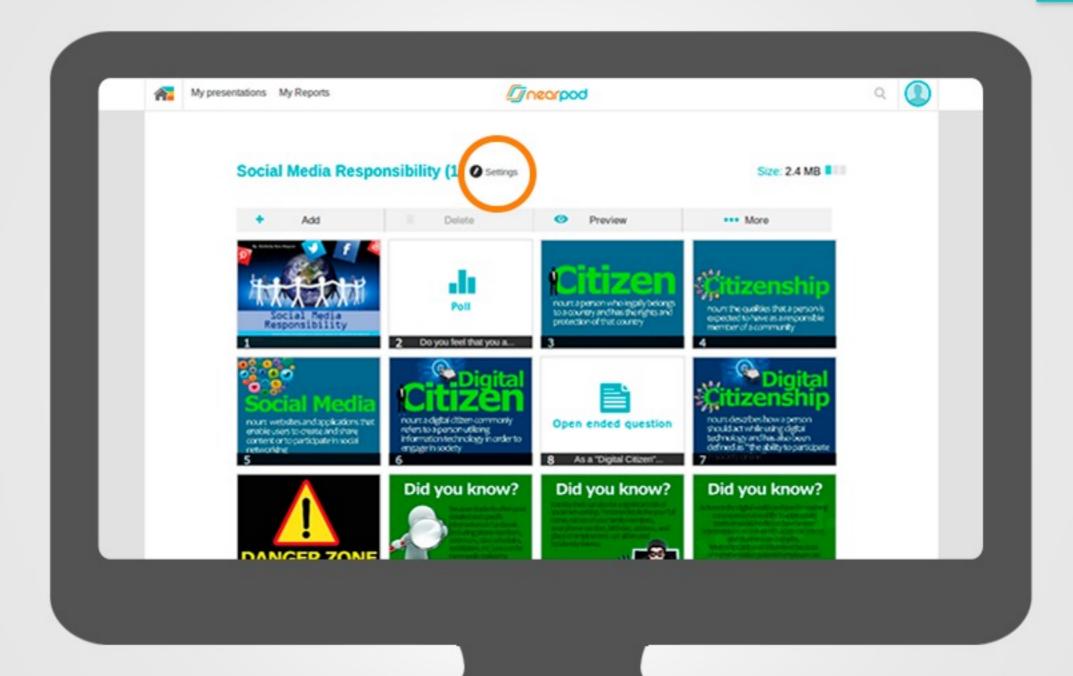

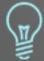

To complete your NPP, select settings to name it and provide additional details. Select Done to save it.

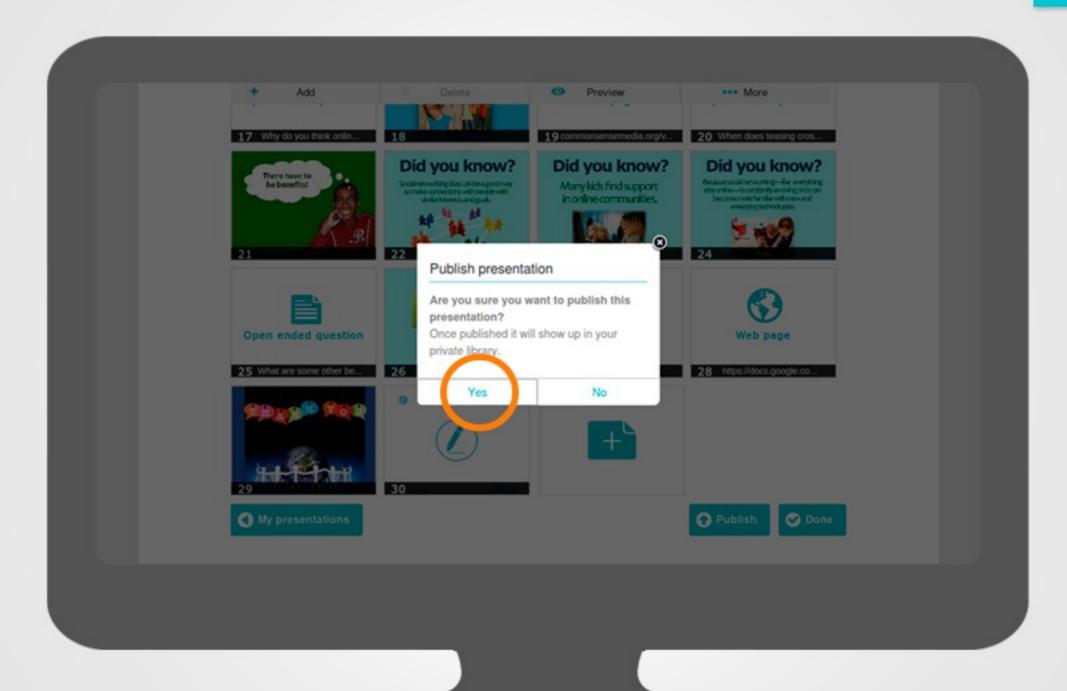

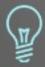

Remember to publish your presentation when you are done so you can begin using your NPP in class with your students.

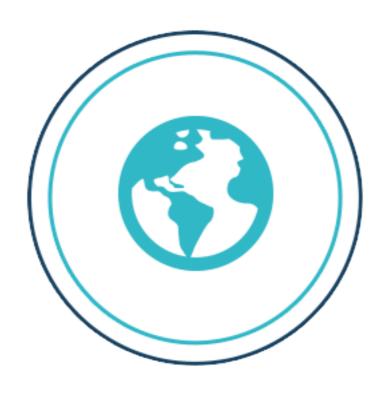

http://www.nearpod.com/help

## Thank you!

Please share your ideas, suggestions, and questions here:

- > support@nearpod.com
- > community.nearpod.com
- > nearpod.com/help

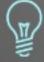

Now that you've mastered this guide, check out more guides at » nearpod.com/help.